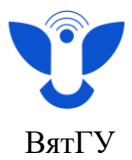

# **Инструкция по работе с курсом по практике в системе Moodle (для студентов)**

Для того чтобы найти необходимый курс по практике в системе Moodle, перейдите на сайт<https://e.vyatsu.ru/> и авторизуйтесь под своим студенческим логином и паролем, затем на главной странице курса перейдите в раздел «Практики» предварительно выставив учебный год.

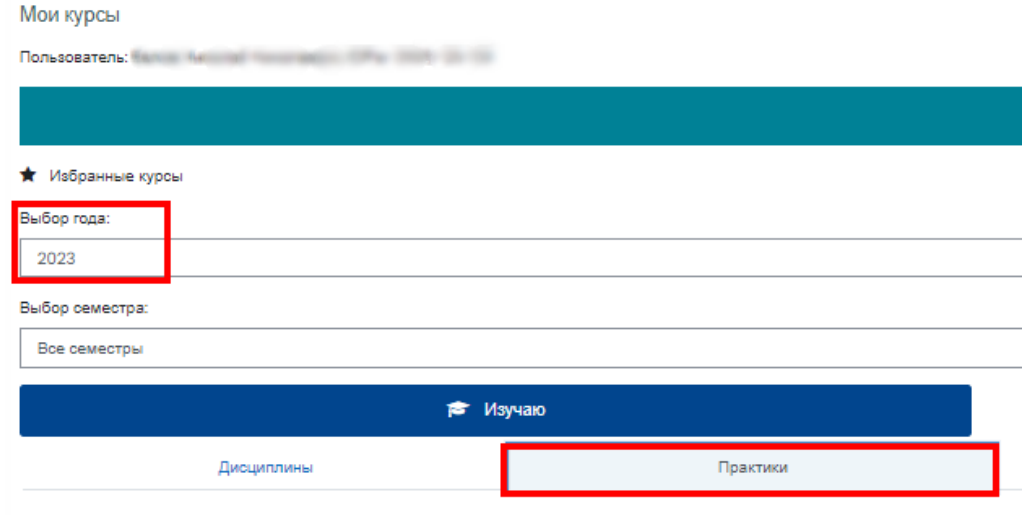

**Из выпадающего списка, выберите нужную практику, например:**

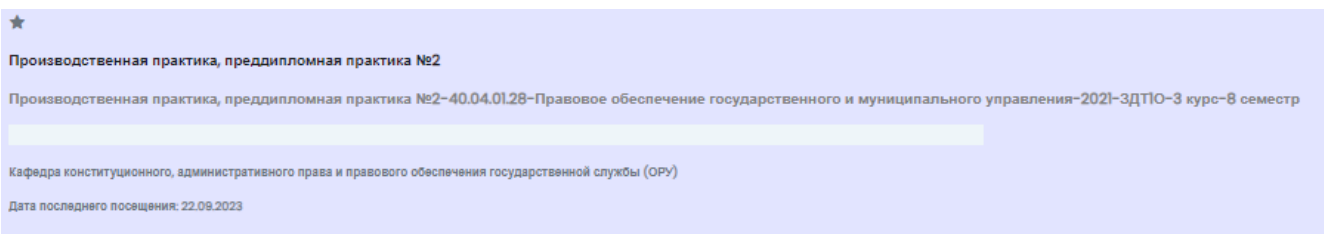

# **выбрав нужную практику нажмите кнопку «Перейти к курсу».**

Перейти к курсу

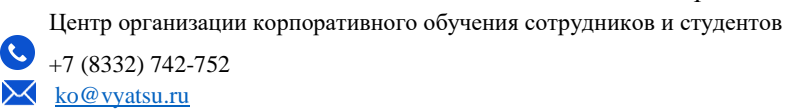

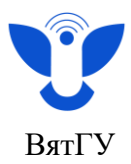

1. Ознакомьтесь с общей информацией о практике и сроками практики. Пример отображения сроков практики изображён на скриншоте:

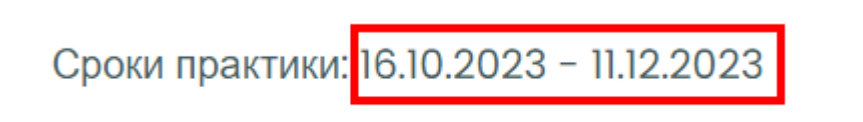

2. В элементе курса **«Объявления и консультационный форум» Вы** можете задать руководителю практики вопросы, возникающие в ходе прохождения практики, **но для оперативного ответа лучше писать руководителю практики на корпоративную почту.**

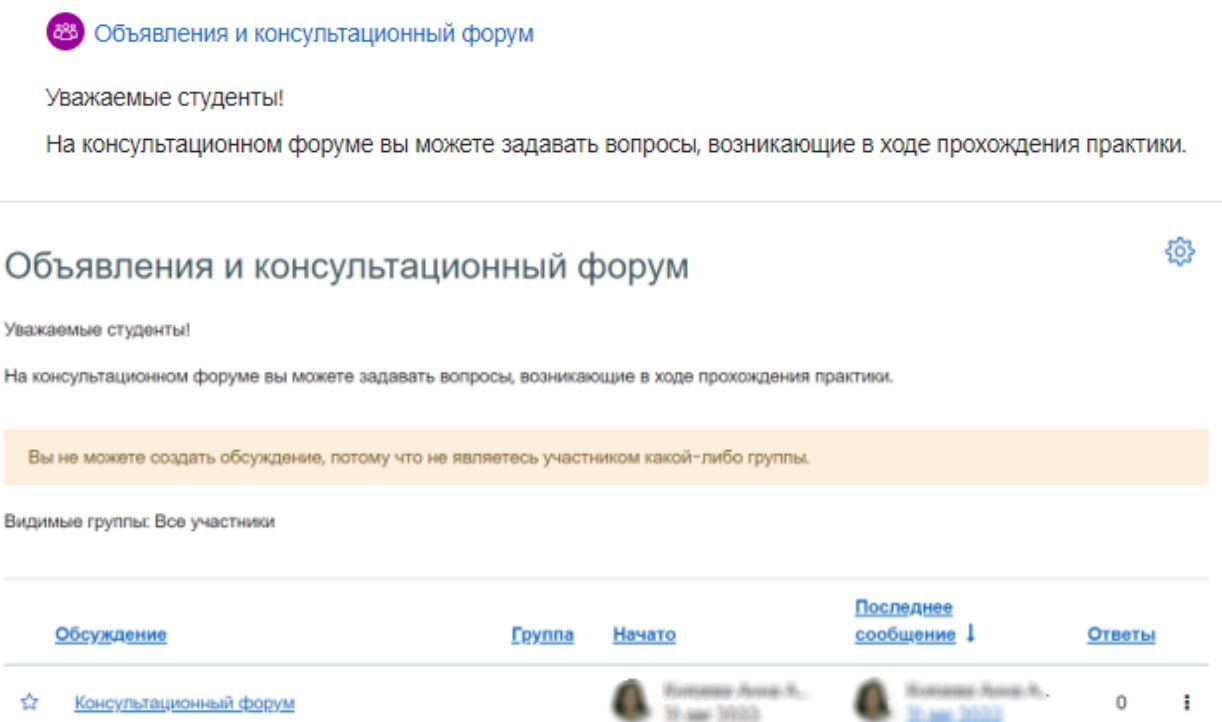

3. Также откроются разделы со ссылками на календарные учебные графики и расписание аттестации по практике

**Ссылка на календарные учебные графики:** [https://www.vyatsu.ru/sotrudniku/doska/grafiki](https://www.vyatsu.ru/sotrudniku/doska/grafiki-uchebnogo-protsessa-na-2015-2016-uchebnyiy.html)[uchebnogo-protsessa-na-2015-2016-uchebnyiy.html](https://www.vyatsu.ru/sotrudniku/doska/grafiki-uchebnogo-protsessa-na-2015-2016-uchebnyiy.html)

### **Ссылка на расписание промежуточной аттестации по практике:** [https://www.vyatsu.ru/studentu-1/spravochnaya-informatsiya/raspisanie-promezhutochnoy](https://www.vyatsu.ru/studentu-1/spravochnaya-informatsiya/raspisanie-promezhutochnoy-attestatsii-obuchayusch-1.html)[attestatsii-obuchayusch-1.html](https://www.vyatsu.ru/studentu-1/spravochnaya-informatsiya/raspisanie-promezhutochnoy-attestatsii-obuchayusch-1.html)

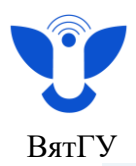

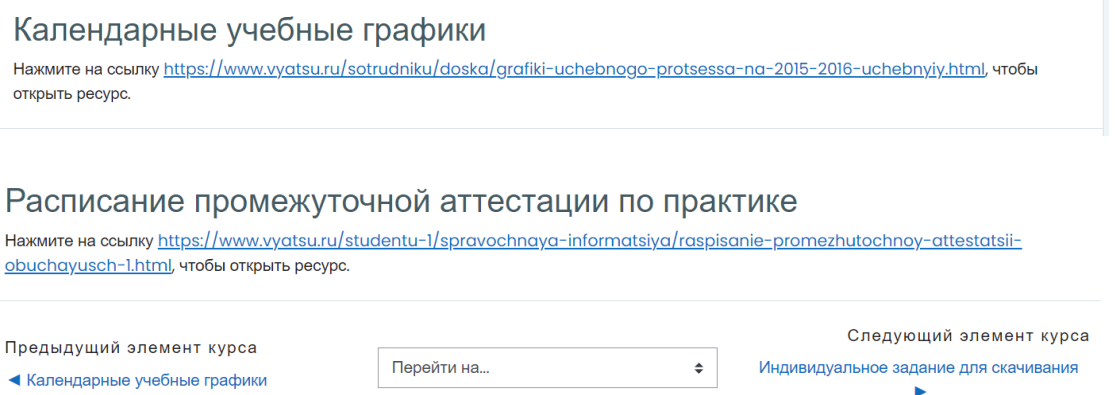

4. В разделе **«Методические рекомендации и необходимая документация»** Вам будут доступны методические и справочные материалы, а также прикрепленные кафедрой **шаблоны заявления и договора по практике, если эти документы необходимы на вашей кафедре**. Все методические материалы размещаются в папку «Материалы», нажав на них Вы можете скачать файлы на свой компьютер.

**Примечание:** если папка «Материалы» пуста, значит преподаватель ещё не загрузил в него информацию.

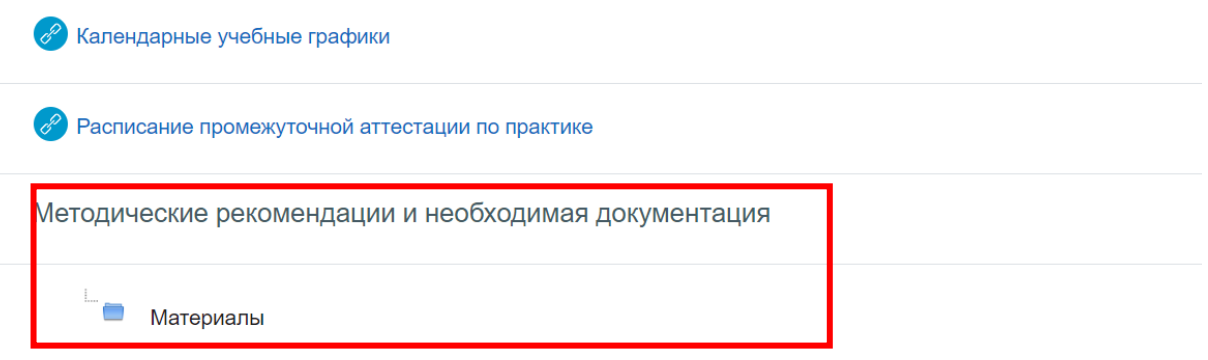

5. Для скачивания индивидуального задания перейдите в блок **«Документы по практике»**

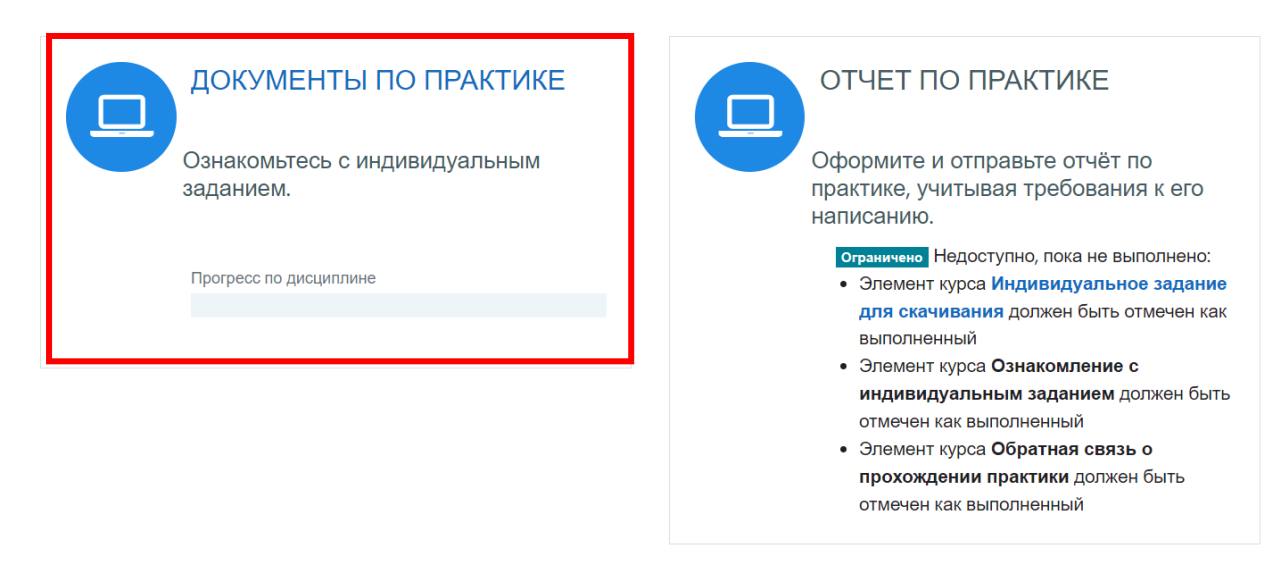

3 Центр организации корпоративного обучения сотрудников и студентов +7 (8332) 742-752  $\sqrt{\kappa_0 \omega_{\text{vvatsu}}$ 

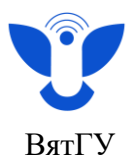

### 6. Перейдите в раздел **«Индивидуальное задание для скачивания»**

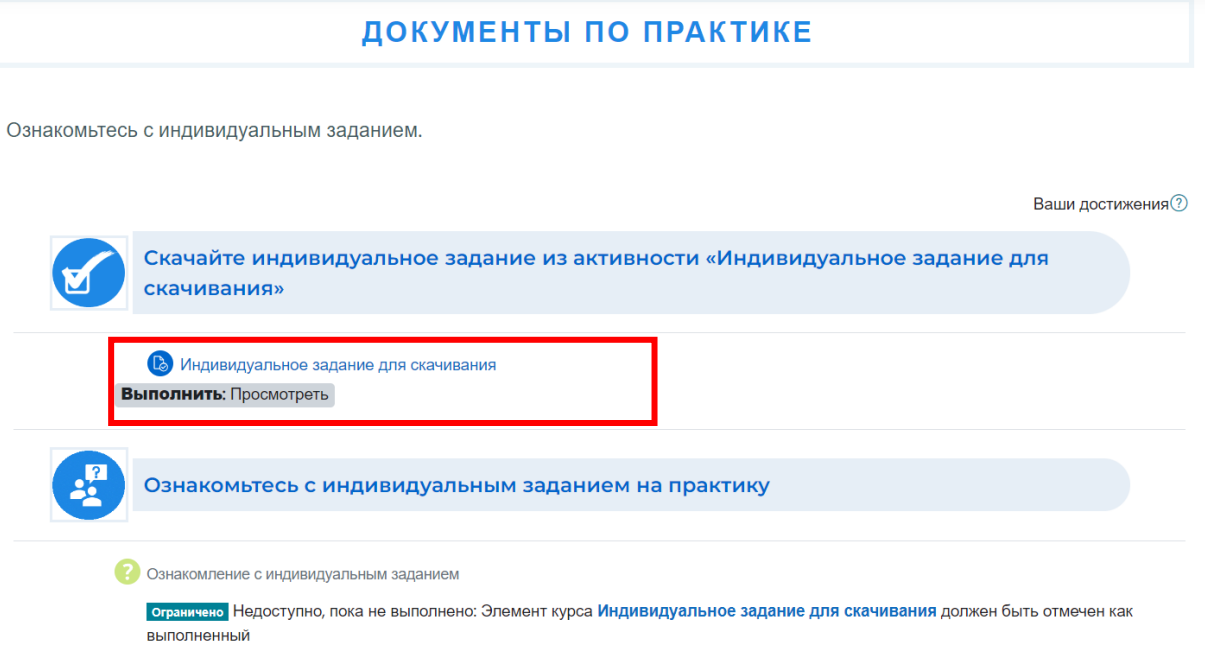

### 7. Ознакомьтесь с информацией об индивидуальном задании

#### Индивидуальное задание для скачивания

#### Выполнено: Просмотреть

#### Что такое индивидуальное задание на практику?

• Индивидуальное задание на практику - это документ, в котором содержится задание обучающегося на практику, а также примерный план выполнения индивидуального задания на практику.

#### Где взять индивидуальное задание на практику?

- Индивидуальное задание на практику составляет руководитель практики от ВятГУ в соответствии с рабочей программой практики и согласовывает его с профильной организацией.
- До начала практики руководитель практики от ВятГУ выдает обучающимся согласованные с профильными организациями индивидуальные задания на практику.
- После прохождения практики индивидуальное задание на практику сдается на кафедру вместе с отчетом по практике.

### Куда отправить индивидуальное задание по практике?

• Индивидуальное задание необходимо подписать у руководителя практики от профильной организации и лично студентом, сделать скан и загрузить в раздел курса - «Отчет» в подраздел «Индивидуальное задание для загрузки студентом».

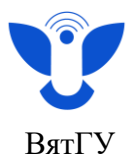

8. Найдите раздел **«Отзыв»** внизу страницы и нажмите на прикреплённый файл, чтобы скачать ваше задание.

**Примечание:** если раздела **«Отзыв»** нет, значит преподаватель ещё не загрузил индивидуальное задание. Элемент курса **«Индивидуальное задание для скачивания»** отметится как выполненный только после скачивания файла.

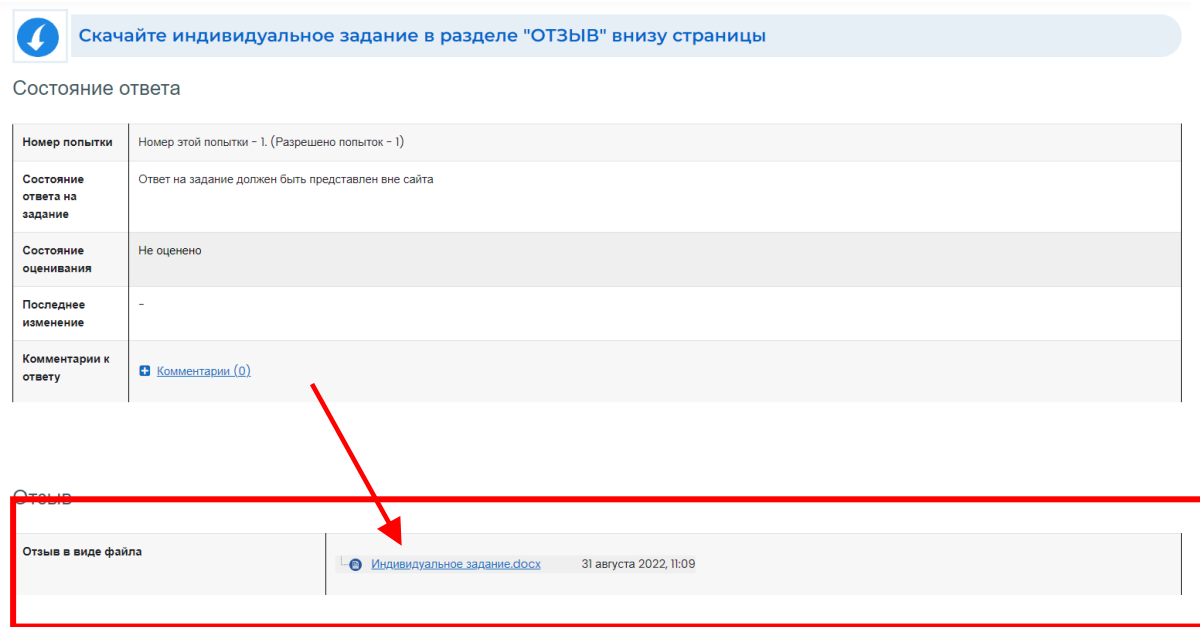

9. Перейдите в раздел **«Ознакомление с индивидуальным заданием»**

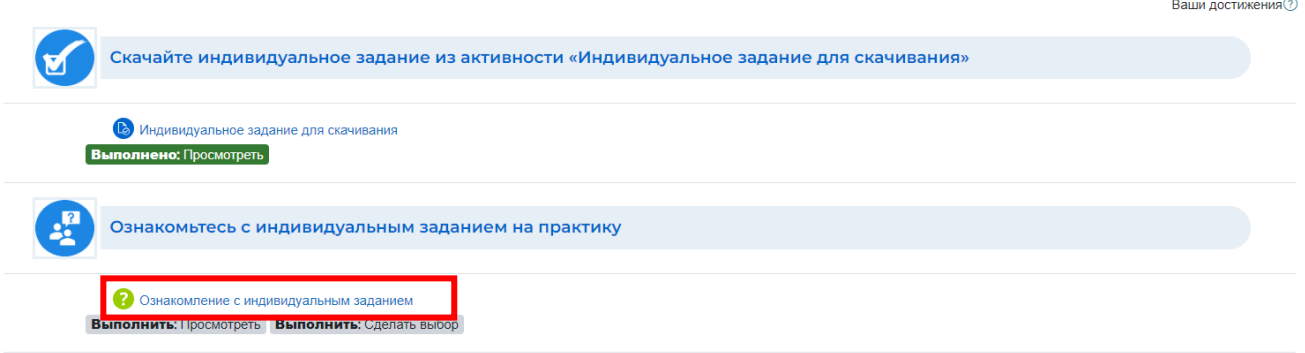

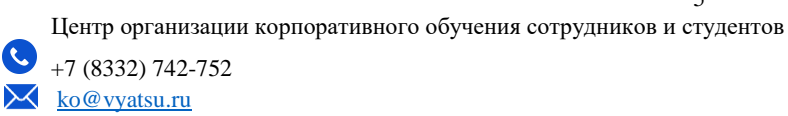

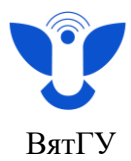

10. Отметьте, что Вы ознакомились с заданием, и сохраните выбор.

Ознакомление с индивидуальным заданием

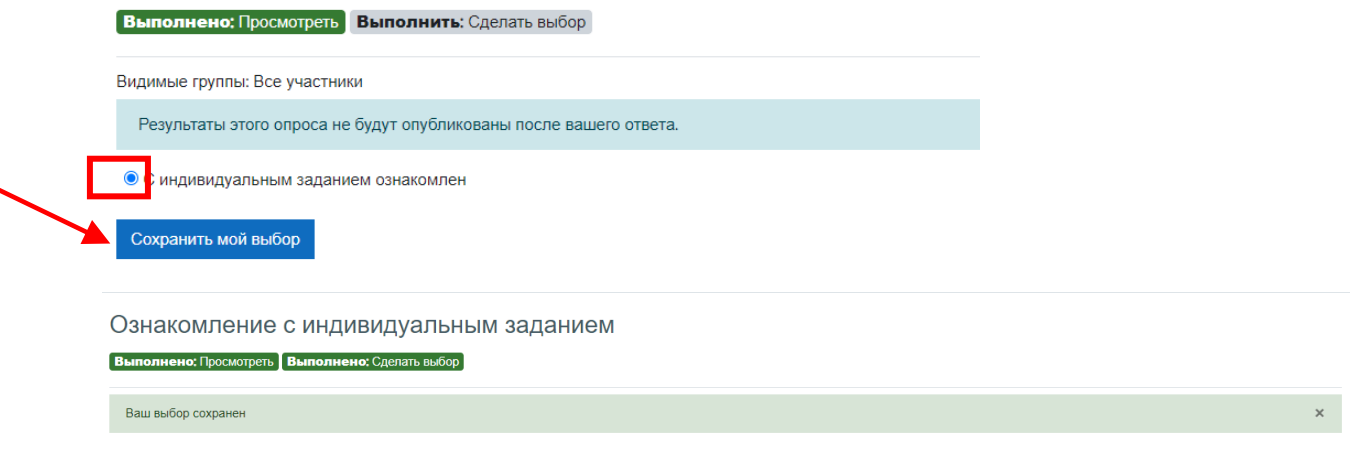

11. Для студентов, чьи кафедры собирают электронном курсе сканы договора и заявления на практику, будут доступны элементы **«Заявление на практику»** и **«Договор по практике».**  Загрузите сканы указанных документов в соответствующие активности.

**Примечание:** «Заявление на практику» и «Договор по практике» загружаются только в формате **pdf**

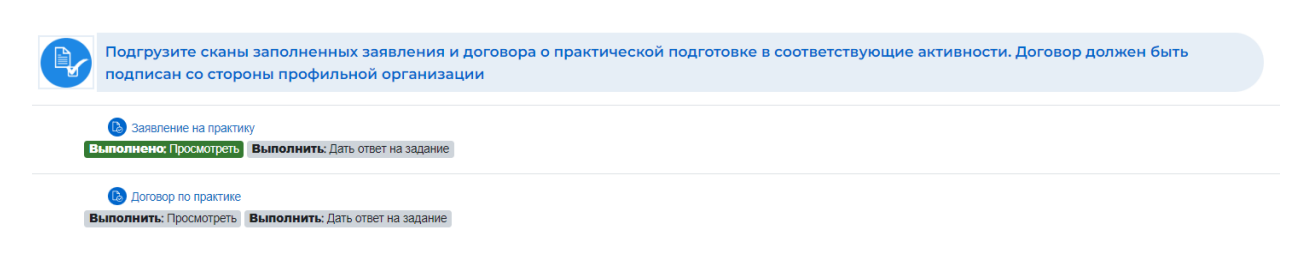

Для этого:

Скачать

a) Перейдите в соответствующий элемент (например, заявление)

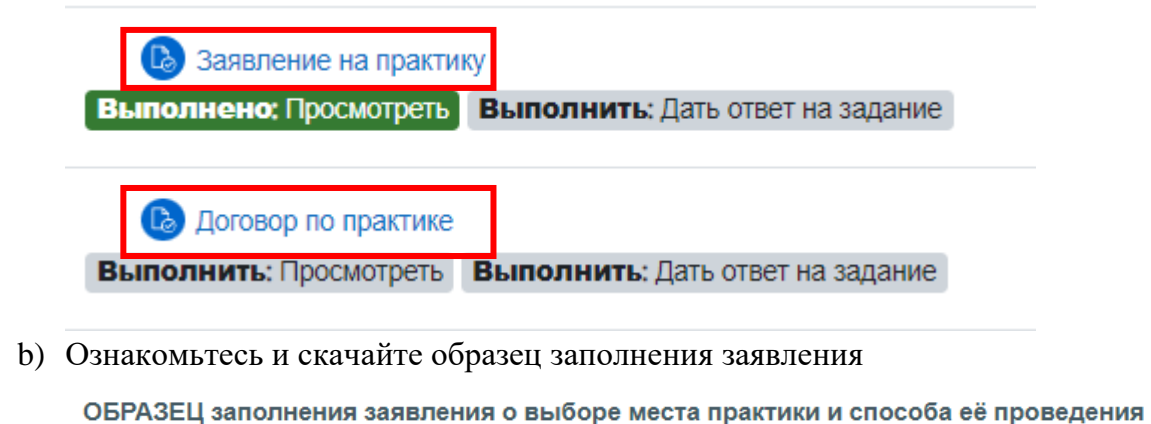

c) Нажмите кнопку **«Добавить ответ на задание»**

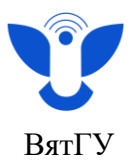

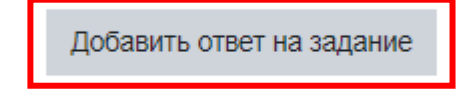

Вы пока не предоставили ответ на задание

d) Откройте папку с файлами на вашем устройстве, найдите файл с оформленным и заполненным документом и перенесите его в окно загрузки

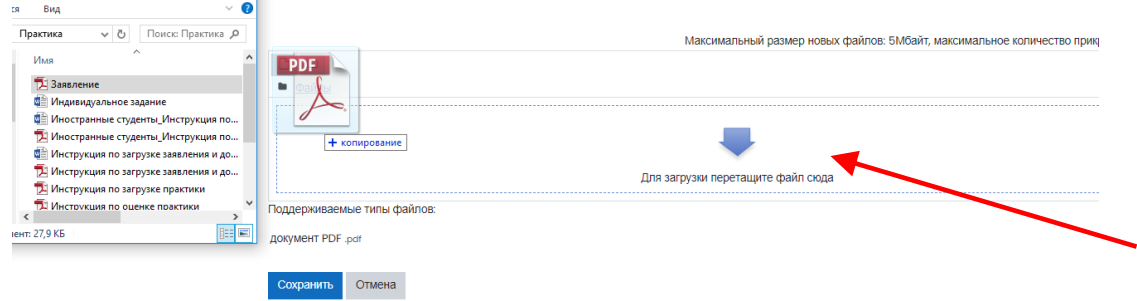

e) Нажмите кнопку **«Сохранить»**

Скан договора загружаем в курс по таком же принципу, но в раздел «Договор по практике».

### **Примечание: Используйте шаблоны заявлений и договоров, предоставленных Вам кафедрой (руководителем практики), шаблон договора должен быть актуальным!!**

Если Вы произвели загрузку сканов документов успешно и руководитель практики оценил Ваши сканы, то в разделе будет подсвечено зелёным цветом сообщение «Выполнено» как указано на скриншоте ниже:

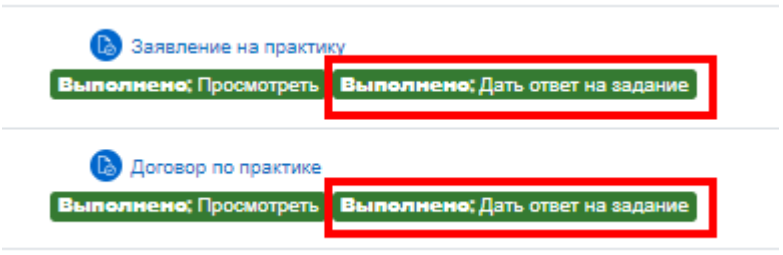

12. После загрузки сканов заявления и договора перейдите в раздел **«Обратная связь о прохождении практики».**

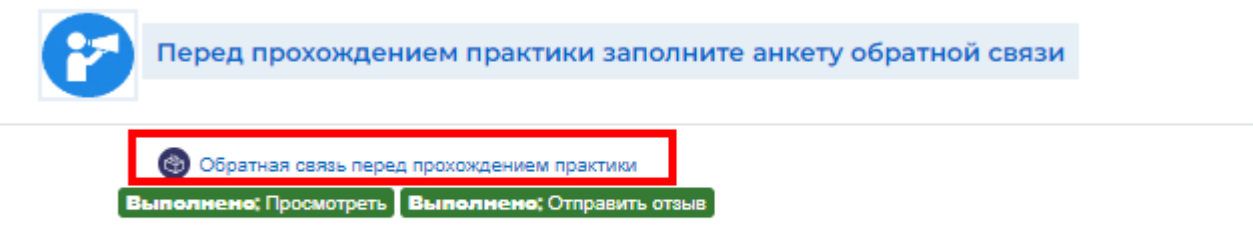

Ответьте на вопросы после того, как Вы получили индивидуальное задание и приступили к прохождению практики.

7 Центр организации корпоративного обучения сотрудников и студентов +7 (8332) 742-752 [ko@vyatsu.ru](mailto:ko@vyatsu.ru)

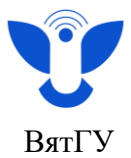

13. Заполните анкету обратной связи о прохождении практики. Для этого ответьте на вопросы анкеты и нажмите кнопку **«Отправить свои ответы»**

**Примечание:** Выполнение данного элементы является обязательным. В противном случае, Вам не будут доступен раздел для загрузки отчета!

Обратная связь о прохождении практики

Выполнить: Просмотреть Выполнить: Отправить отзыв

Ответьте на вопросы после того, как Вы получили индивидуальное задание и приступили к прохождению практики.

Ответьте на вопросы

## Обратная связь о прохождении практики

Режим: Имя пользователя будет записано и показано с его ответами

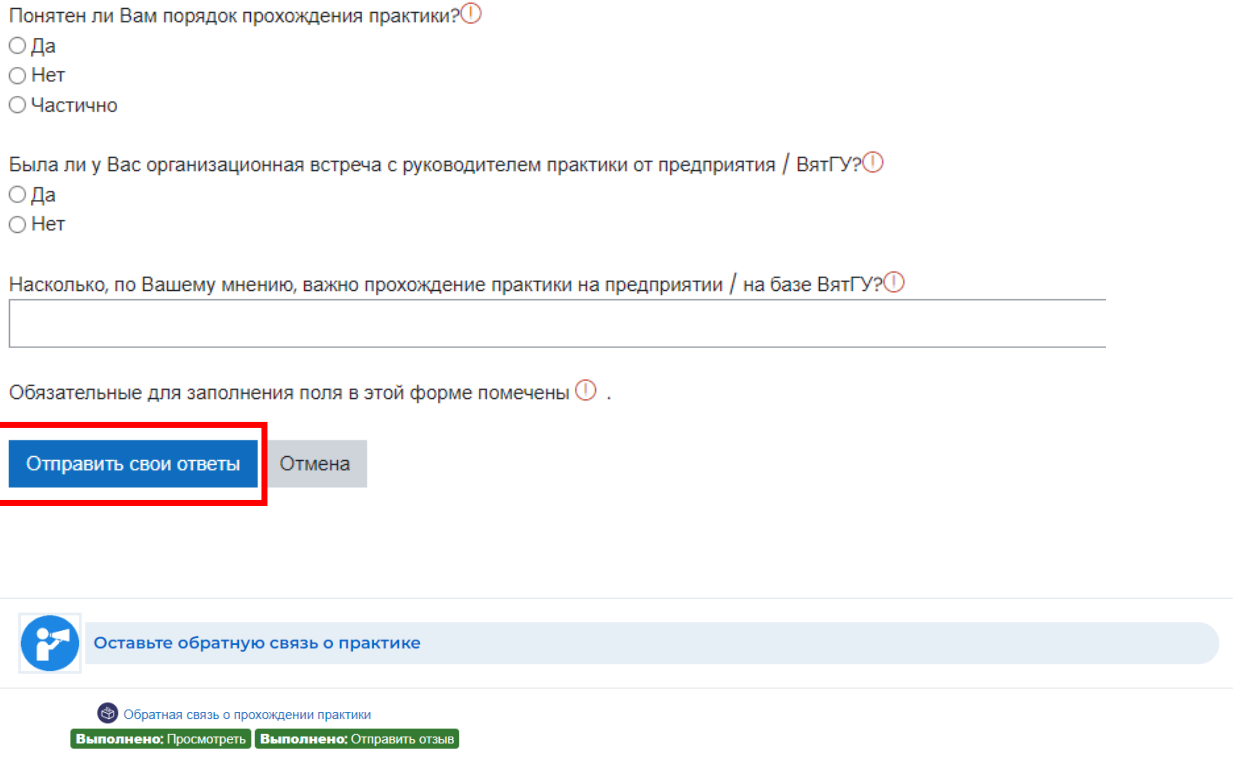

Ответьте на вопросы после того, как Вы получили индивидуальное задание и приступили к прохождению практики

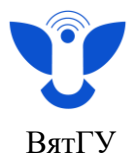

14. После того, как Вы загрузили сканы заявления и договора в блок **«Документы по практике»** он будет завершён, доступен станет следующий блок **«Отчёт по практике».**

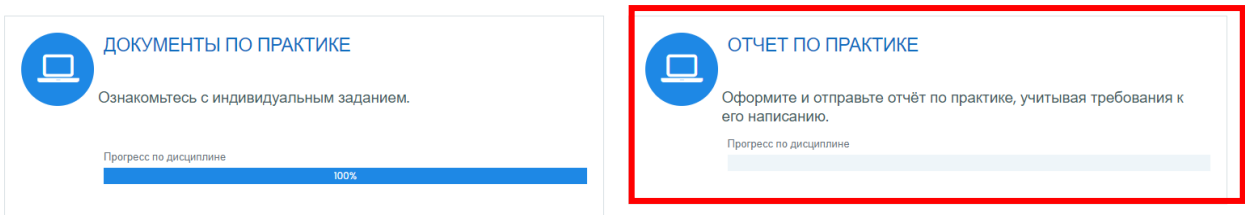

15. Перейдите в блок **«Отчёт по практике»**, ознакомьтесь с информацией. Для начала загрузки отчётных документов по практике перейдите в раздел **«Индивидуальное задание для загрузки студентом»**

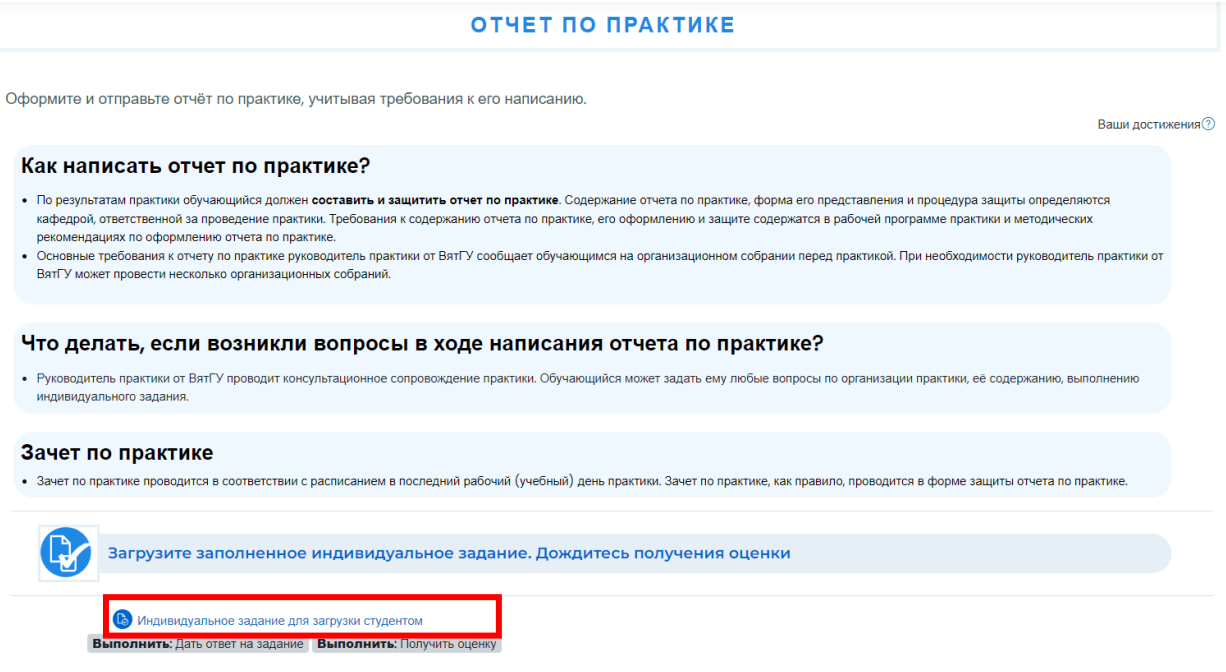

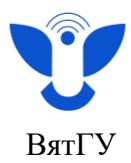

## 16. Нажмите на кнопку **«Добавить ответ на задание»**

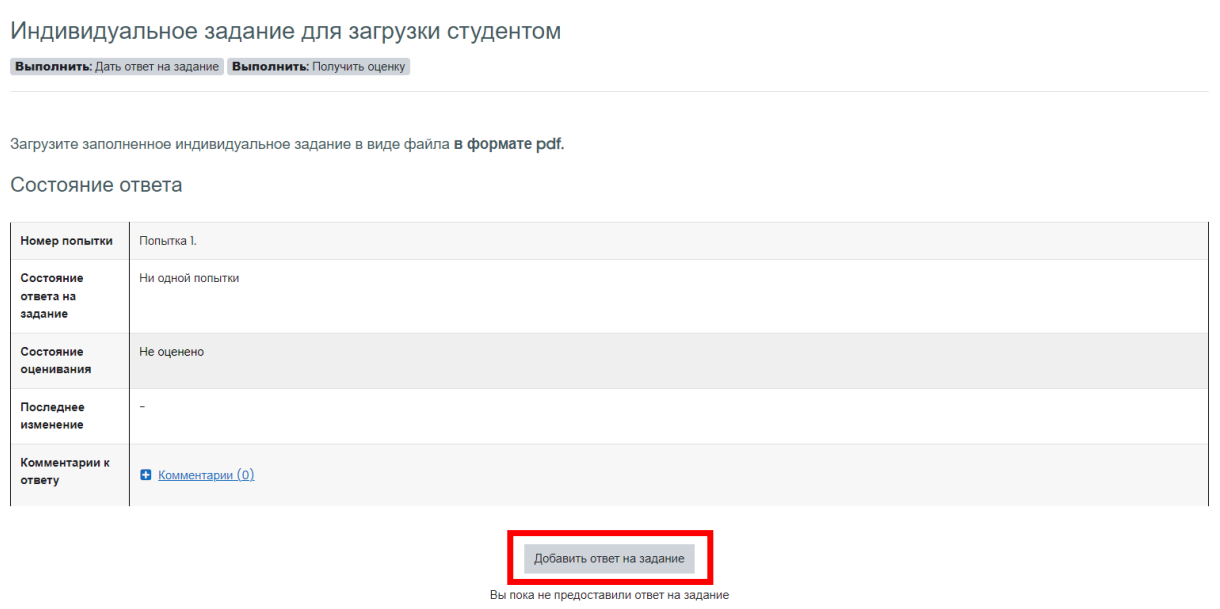

17. Откройте папку с файлами на вашем устройстве, найдите файл с заполненным и подписанным индивидуальным заданием и перенесите его в окно загрузки.

**Примечание:** Индивидуальное задание загружается только в формате **pdf**

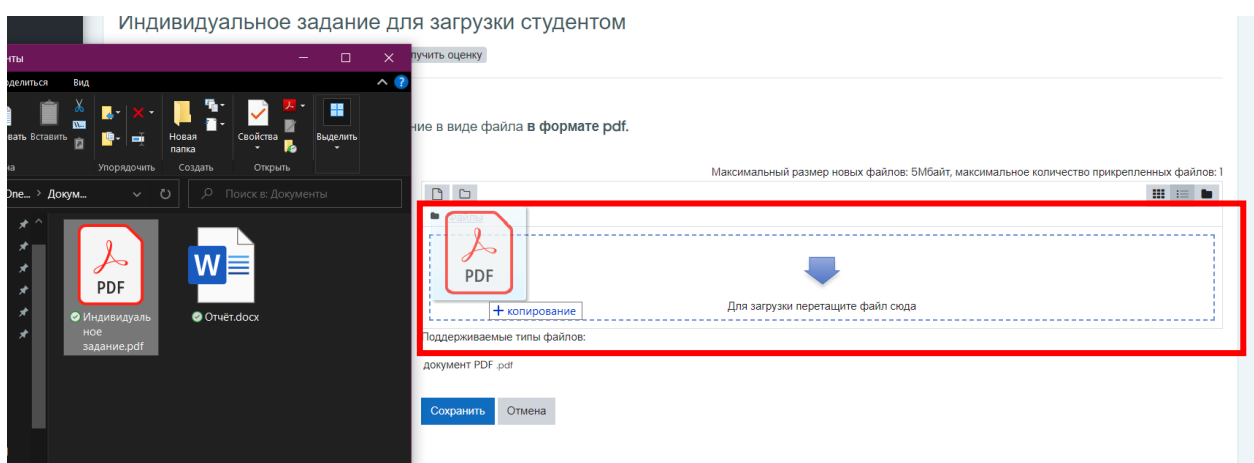

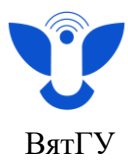

18. После перемещения файла он должен отобразиться в окне загрузки. Нажмите на кнопку **«Сохранить»**

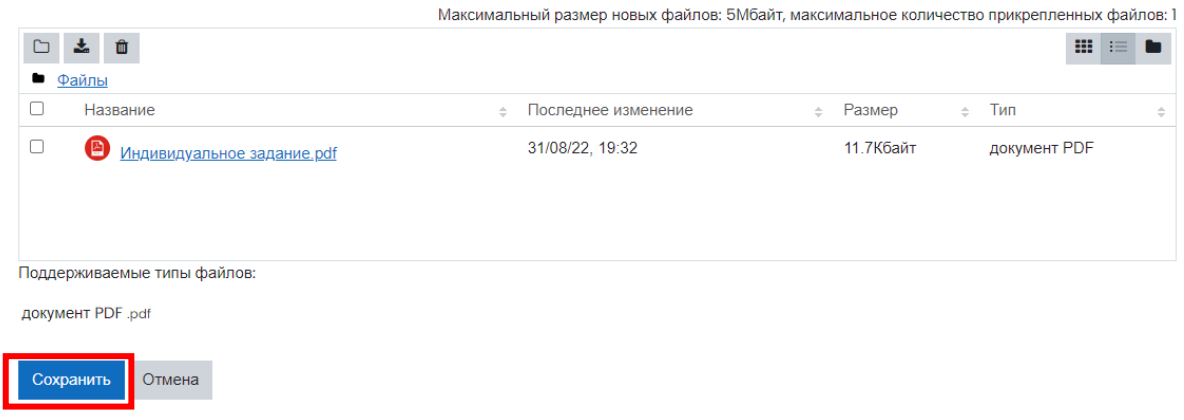

- 19. Дождитесь оценки индивидуального задания преподавателем.
- 20. До того, как задание будет оценено, вы можете внести в него изменения. Для этого нажмите на кнопку **«Редактировать ответ»**, удалите предыдущий файл (поставьте галочку около файла и нажмите на значок корзины) и заново загрузите исправленное задание.

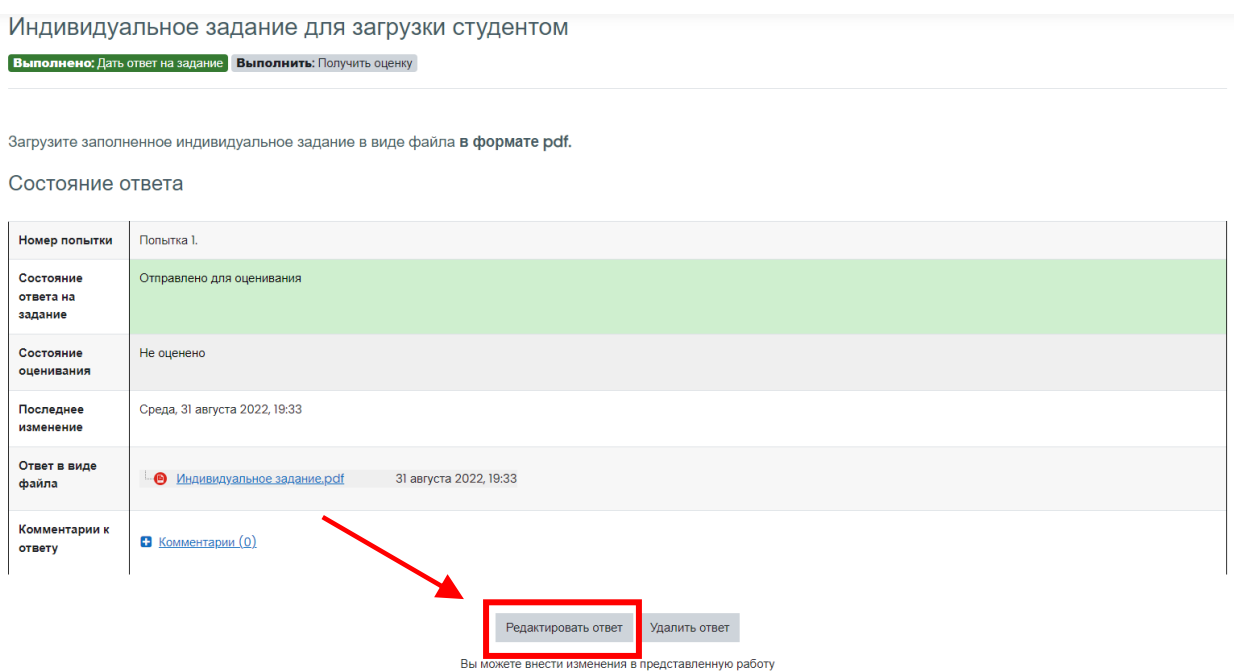

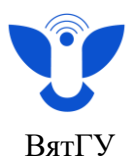

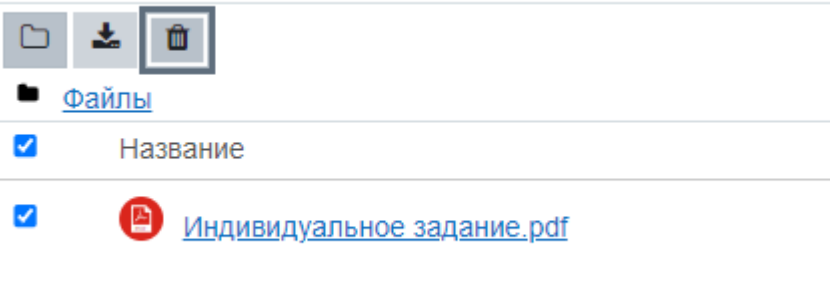

21. Если преподаватель поставит оценку **«Не соответствует»**, исправьте работу и загрузите задание заново. Для этого нажмите на кнопку **«Добавить новую попытку».**

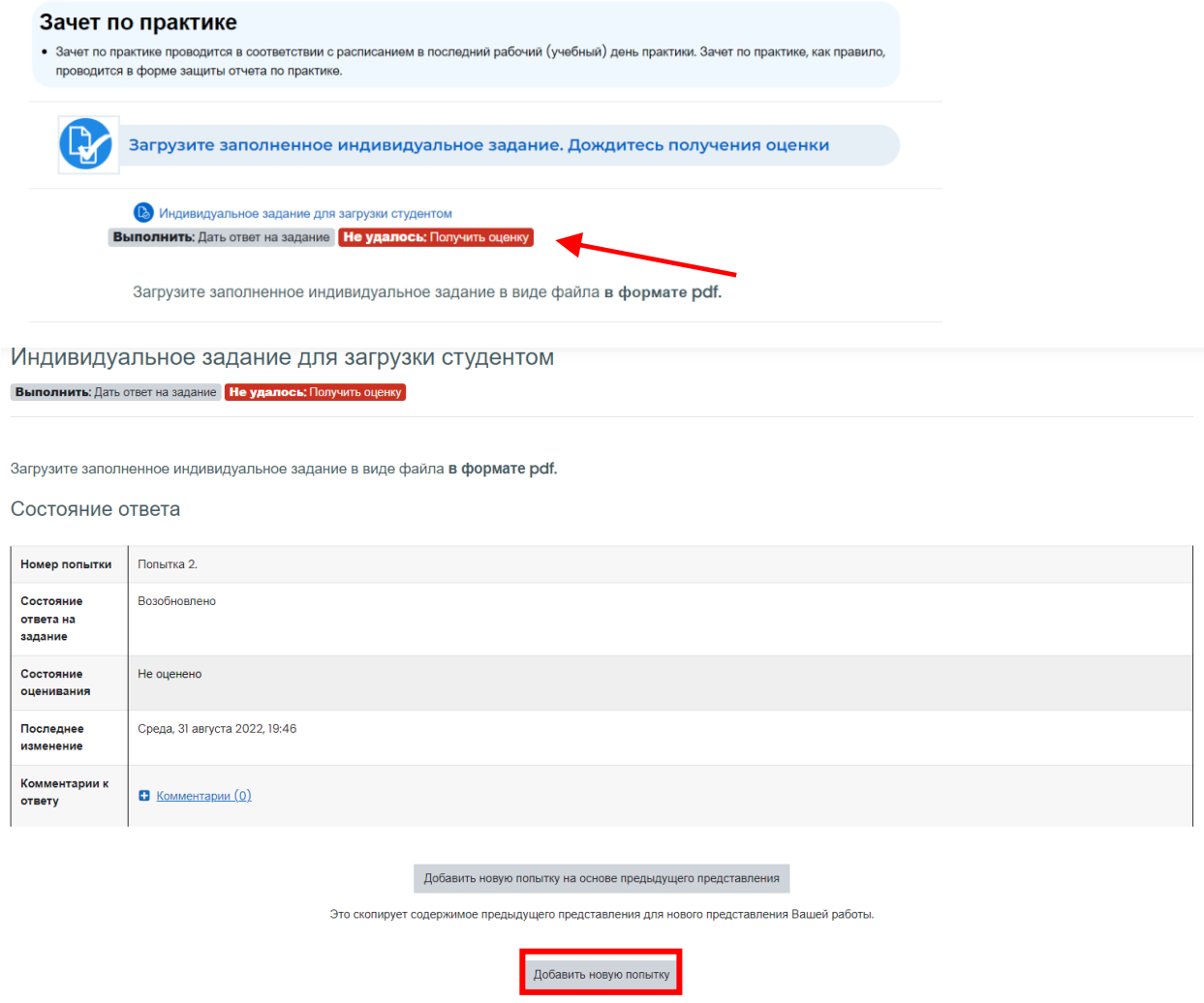

Замечания к заданию могут быть написаны либо в графе **«Комментарий к ответу»,** либо в графе **«Отзыв»**

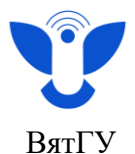

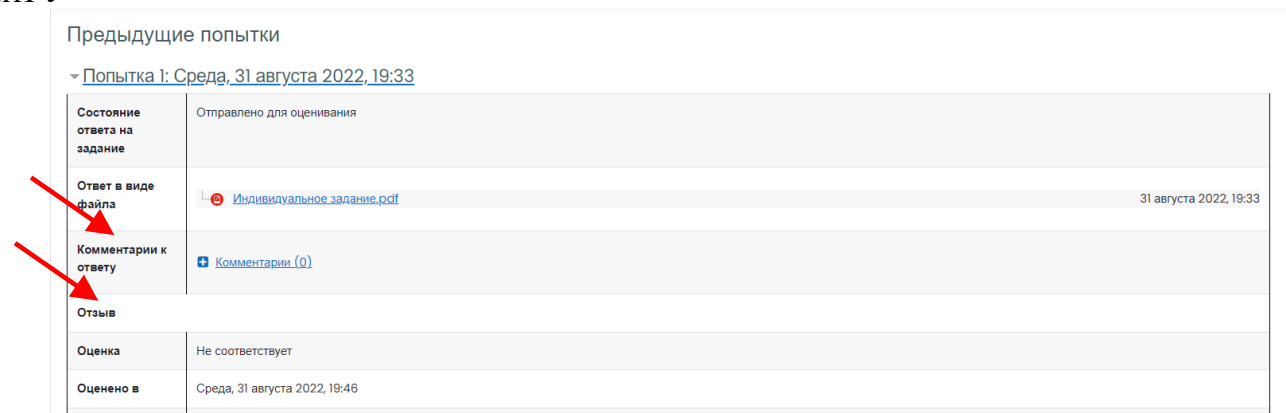

## 22. Не забудьте сохранить ответ и снова дождитесь оценки задания.

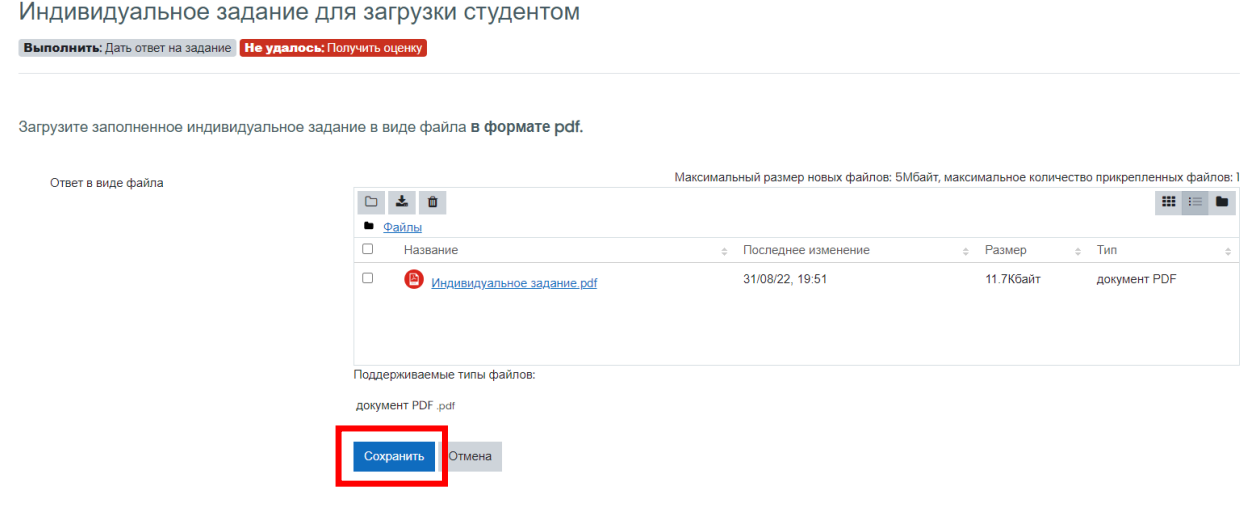

Индивидуальное задание для загрузки студентом

**Выполнено:** Дать ответ на задание **Не удалось:** Получить оценку

Загрузите заполненное индивидуальное задание в виде файла в формате pdf.

#### Состояние ответа

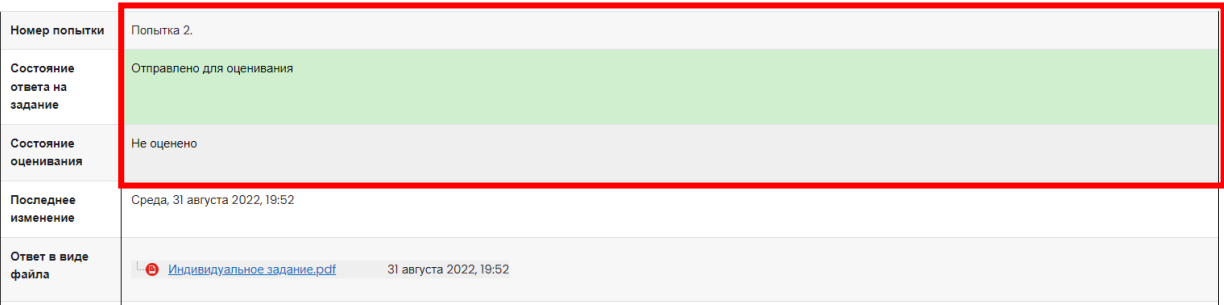

13 Центр организации корпоративного обучения сотрудников и студентов  $+7$  (8332) 742-752 [ko@vyatsu.ru](mailto:ko@vyatsu.ru)

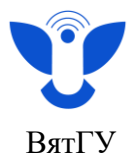

23. После получения оценки **«Соответствует»** откроется следующий элемент курса. Перейдите в раздел **«Отчёт по практике»,** аналогично индивидуальному заданию загрузите отчёт и дождитесь оценки задания преподавателем.

**Внимание!** Отчёт по практике загружается в формате **docx (документ Word).**

**Если Вам недоступен раздел для загрузки отчёта, значит Вы забыли загрузить скан индивидуального задания или преподаватель не выставил оценку за загруженный Вами скан индивидуального задания.**

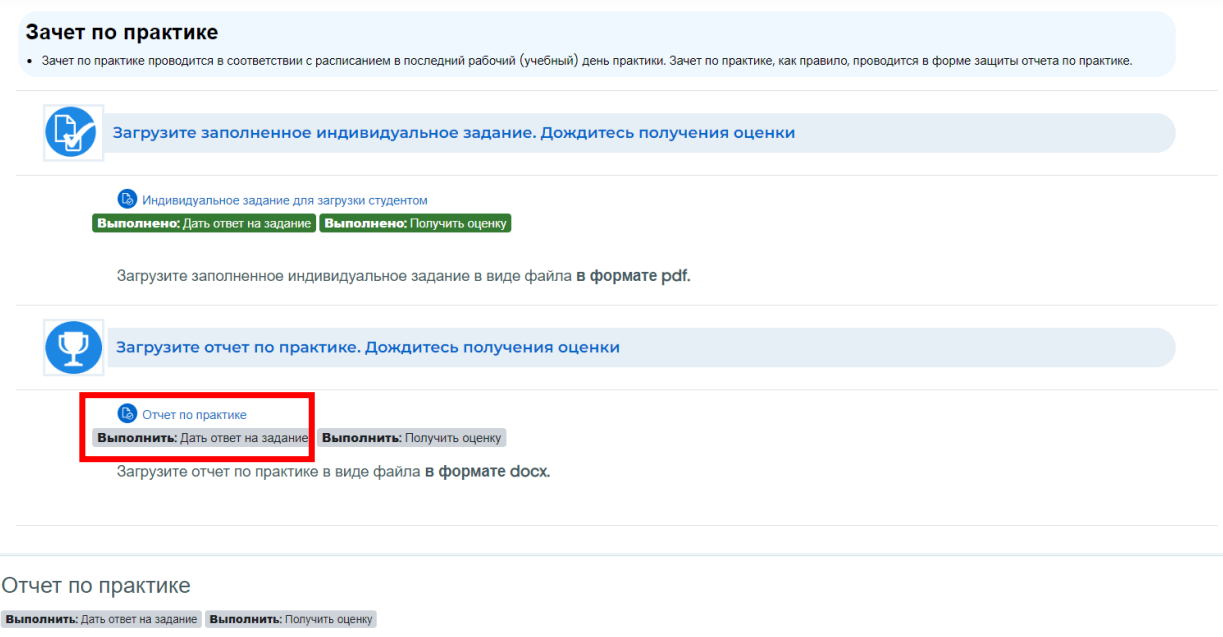

Загрузите отчет по практике в виде файла в формате фосх.

Состояние ответа

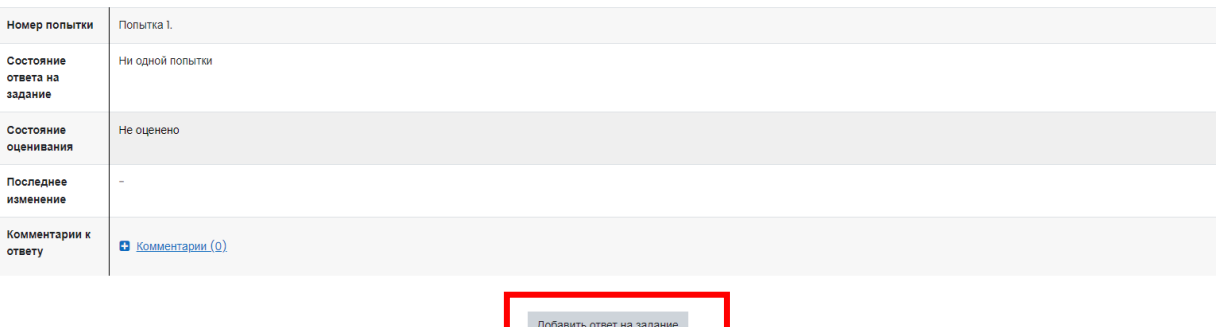

Вы пока не предоставили ответ на задани

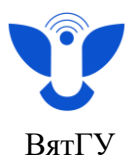

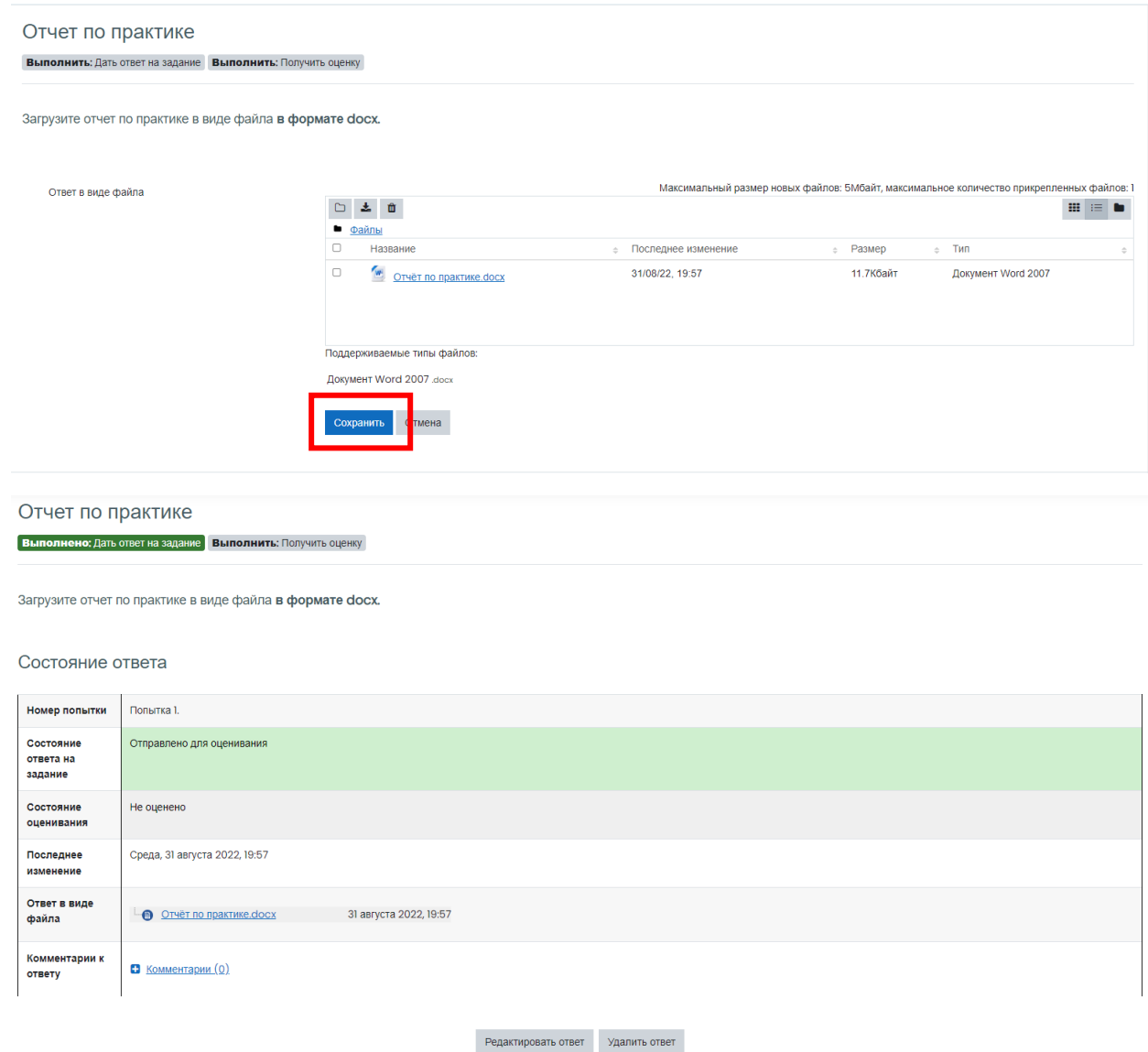

Вы можете внести изменения в представленную работу

24. После загрузки и оценки отчёта по практике преподавателем станет доступна анкета обратной связи. Перейдите в элемент **«Обратная связь»**

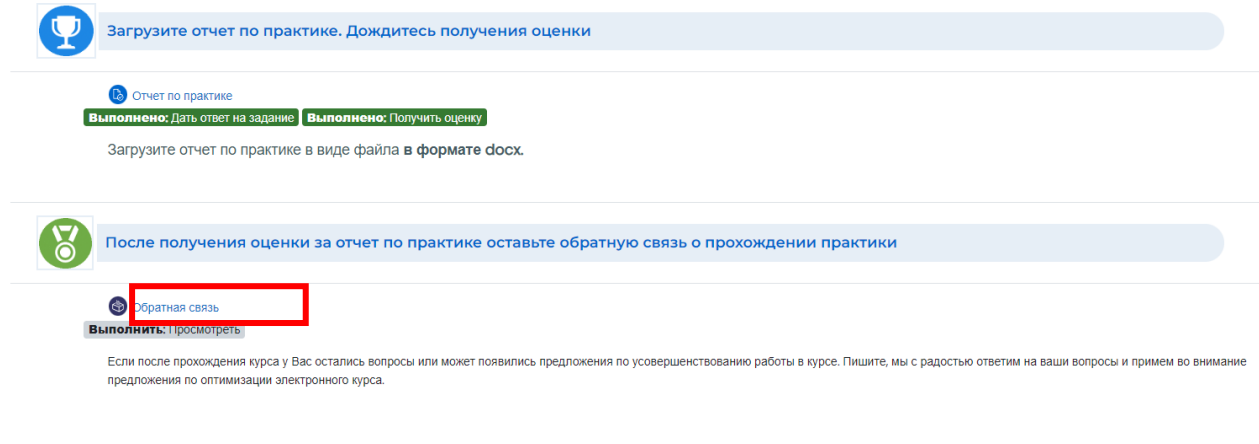

 Центр организации корпоративного обучения сотрудников и студентов  $+7$  (8332) 742-752  $\times$  [ko@vyatsu.ru](mailto:ko@vyatsu.ru)

15

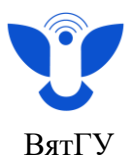

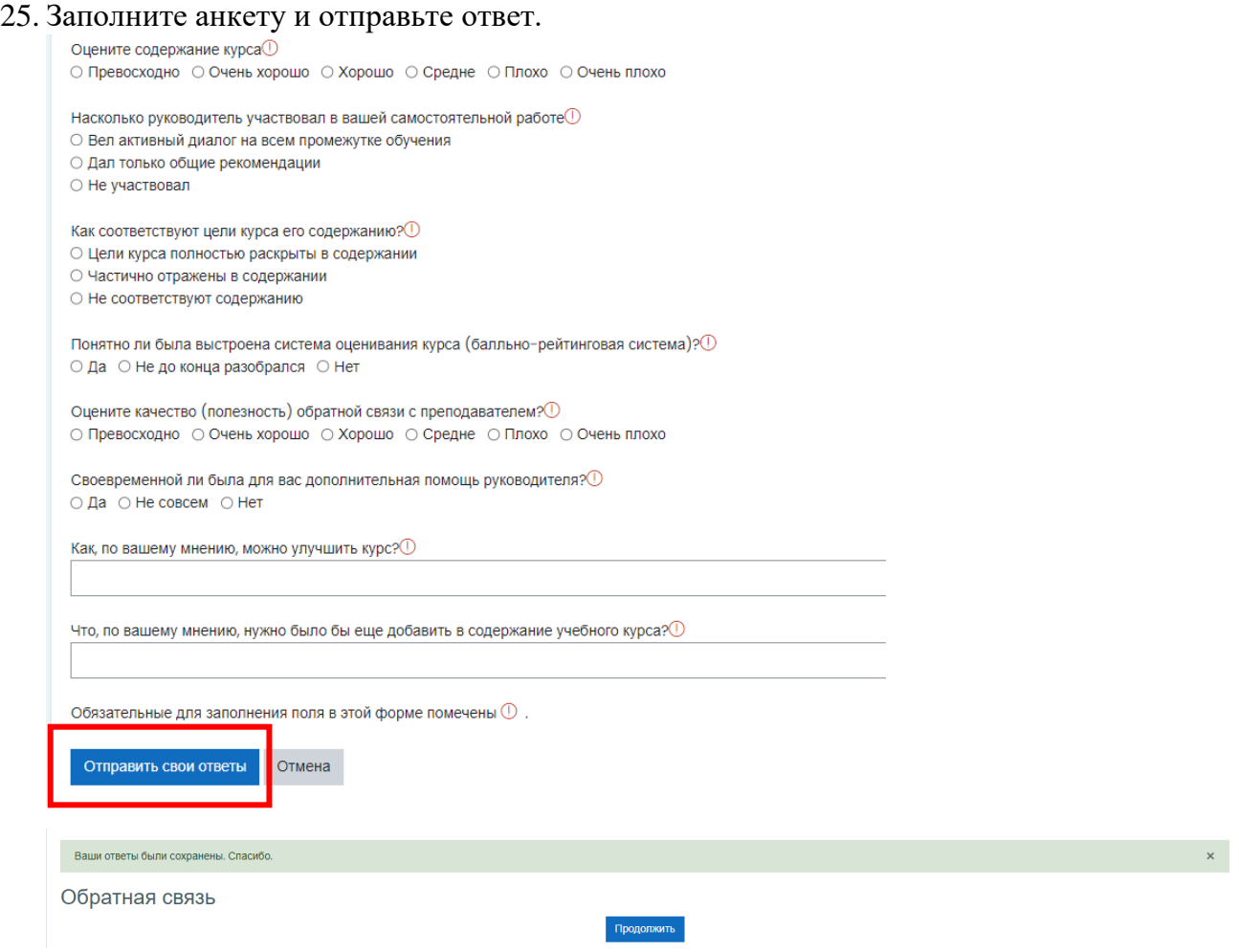

После заполнения анкеты курс практики будет полностью пройден, процент прогресса по дисциплине в разделах курса **«Документы по практике»** и **«Отчёт по практике»** будет **равен 100%.**

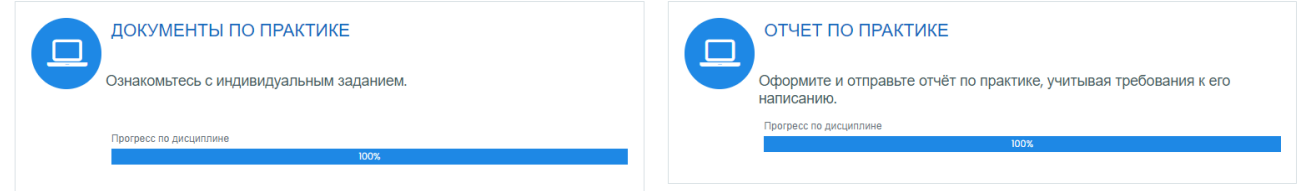

При возникновении вопросов по работе в курсе практики обращайтесь в центр организации корпоративного обучения сотрудников и студентов, тел. 8(8332)742-752 или направьте скриншот с возникшей проблемой на нашу почту  $ko@$  vyatsu.ru